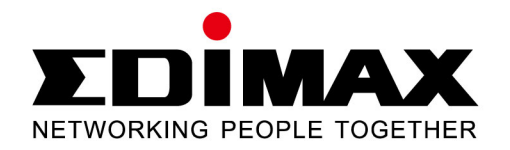

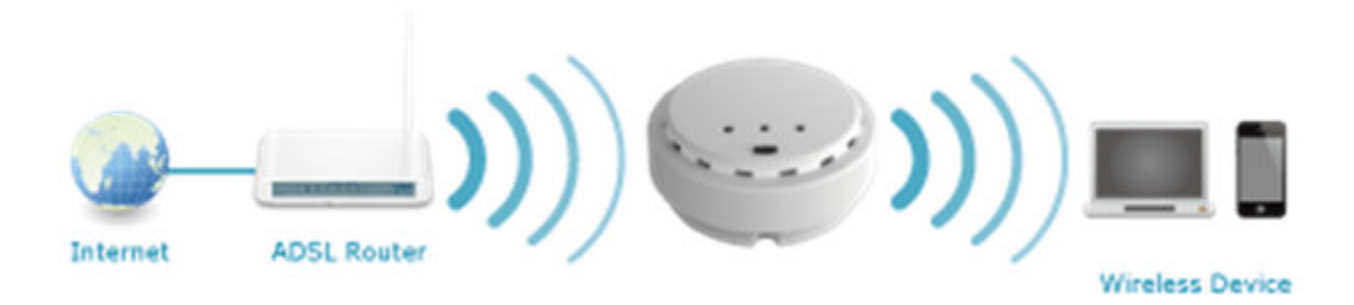

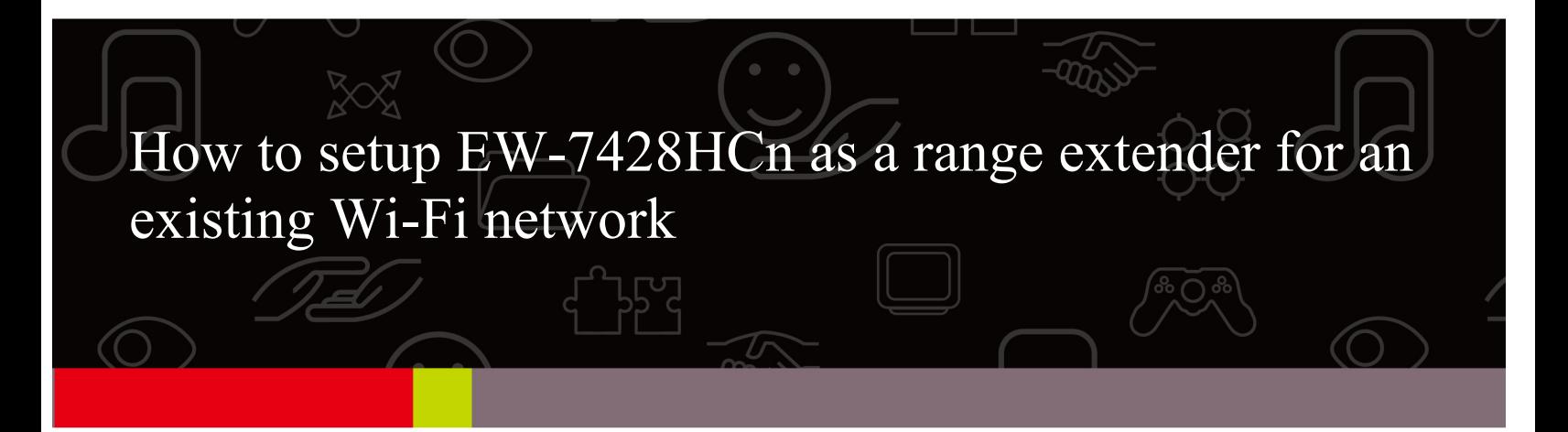

Thank you for purchasing Edimax EW-7428HCn High Power Ceiling Mount Wireless PoE Range Extender / Access Point. This guide will help you setup EW-7428HCn as a range extender of your existing Wi-Fi network.

The screen images used in this guide are from a Windows 8 computer. They could be different with the screen images in your computer if you use other Windows version in your computer.

### **Hardware Setup:**

1. Carefully remove the back panel cover by twisting it counter-clockwise. This enables easier access to the LAN port and the power adapter.

2. Plug one end of an Ethernet cable into Ethernet port of EW-7428HCn. Plug the other end into your computer's Ethernet port.

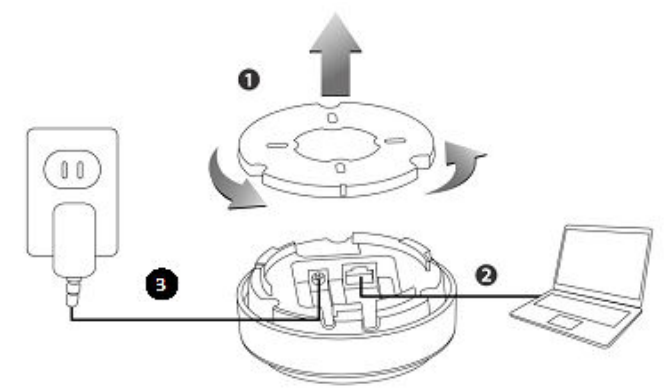

3. Plug the power adapter into a wall socket, then connect it to the 5V DC power port in EW-7428HCn.

4. The device will begin to initialize. After 30 seconds, the power LED will turn on, which indicates the device has completed its initialization.

5. Power on your computer.

For **Windows 8** or **Windows 7** computers:

Go to Control Panel. Go to Network and Internet. Go to Network and Sharing Center. Click on Change Adapter Settings on the left menu. You are in "Network Connections" window.

#### For **Windows Vista** computer:

 Go to Control Panel. Go to Network and Internet. Go to Network and Sharing Center. Click on Manage Network Connections on the left menu. You are in "Network Connections" window.

#### For **Windows XP** computer:

Click on Start menu button. Click on Run. Type in "ncpa.cpl" hit Enter. You are in "Network Connections" window.

If you see Wireless Network Connection (called Wi-Fi in Windows 8), then your computer is WiFi capable and you need to temporarily disable it. Right click on Wireless Network Connection icon and click on "Disable".

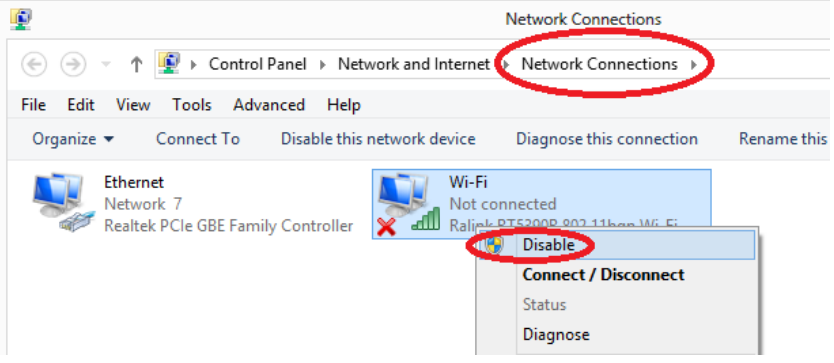

6. Left click twice on Local Area Connection icon (called Ethernet icon in Windows 8) to get into Local Area Connection Status window.

For **Windows 8/ Windows 7/ Windows Vista** computer: Click on Details button. Verify the IPv4 address. The IPv4 address should be 192.168.2.10x. IPv4 Default Gateway should be 192.168.2.2. Click on Close. Click on Close again.

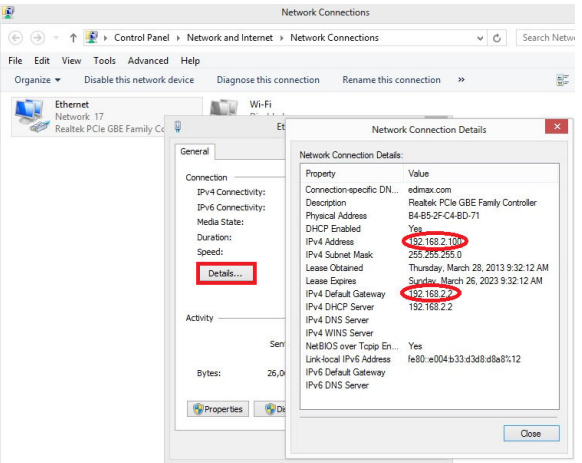

For Windows XP computer: Click on Support tab. The IP Address should be 192.168.2.10x. Click on Close.

Keep the Network Connections Window open. Later after the setup is completed, you may need to come back and enable Wireless Network Connection.

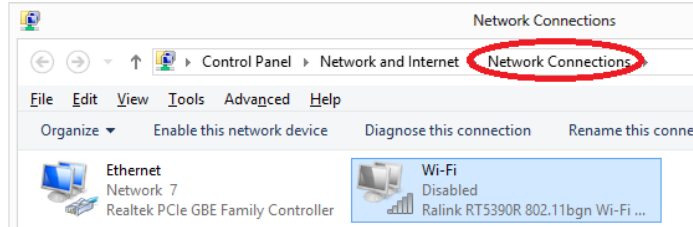

## **Configuration Setup:**

Enclosed in the product box please find an Access Key card, containing a URL to access the device's browserbased configuration interface, similar to the example below.

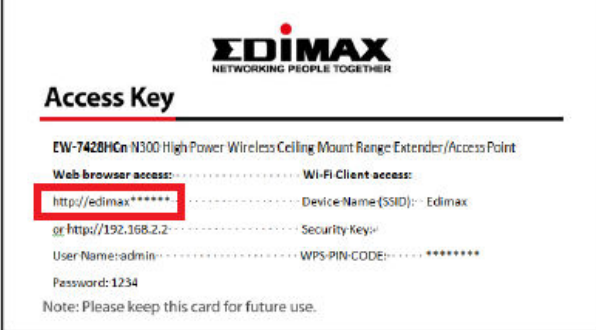

1. Open your web browser like Internet Explorer and type your Access Key into the Address box of the browser.

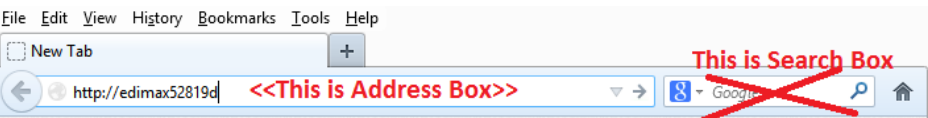

If the address does not work, you can type in http://192.168.2.2 instead.

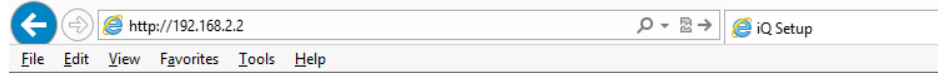

Enter the default username as admin. The default password is 1234. Click on OK or Login button.

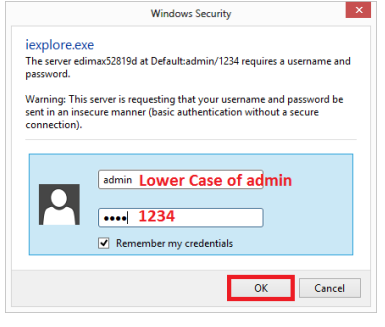

#### 2. You are in the setup page of EW-7428HCn.

There are three selections: Access Point Mode, Universal WiFi-Extender Mode, and Wireless Client Mode.

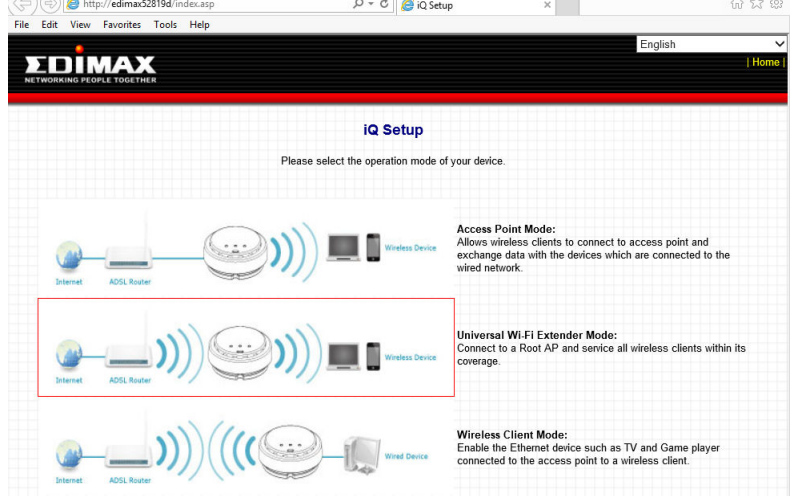

Click on the Universal Wi-Fi Extender mode.

3. You will see the **iQ Setup** screen, as shown below. All available Wi-Fi networks will be listed. Please select the Wi-Fi network you would like extender to connect to. In the following example, the name of the main Wi-Fi network is called "HomeNetwork".

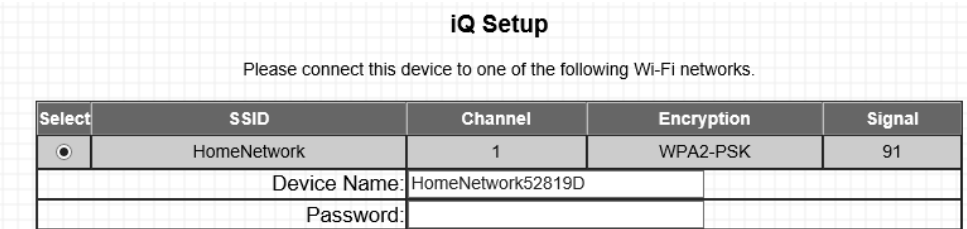

After you select your main WiFi network, it appears two new boxes. The Device Name will be the network name of the extender. By default, we use the name of your main WiFi network and plus the last 6 characters from the hardware address of the extender. You may edit the box and assign a different Device SSID to identify your extender. In the following screen we input "HomeNetwork-extender" in Device Name field. iQ Setup

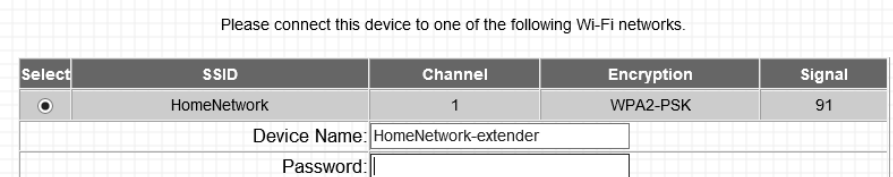

If your main Wi-Fi network requires a security key, enter the same wireless security key in the Password box. If you are not sure the correct wireless security key, you may find it out from the security settings of your WiFi router.

4. Do not mark the boxes of "Setup Manually" and "Hide device SSID".

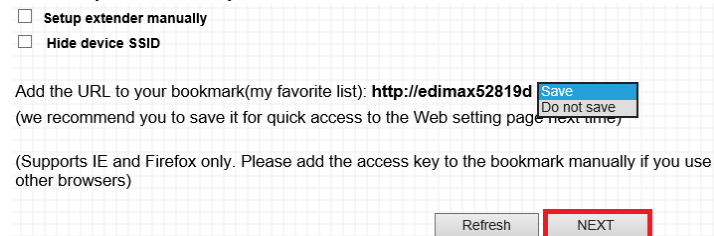

If your web browser is IE or Firefox, you can keep the "Save" option. If you use other web browser, choose "Do Not Save" option. Click **NEXT** to continue. Internet Explorer or Firefox will ask to confirm if you wish to add **EW-7428HCn Control Panel** Address to your bookmarks. We recommend that you do so for future use.

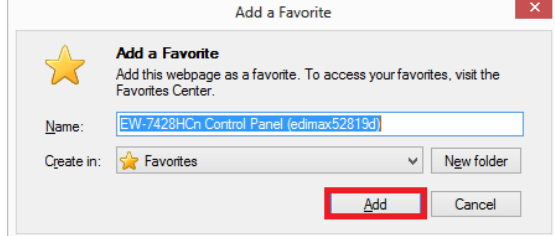

5. Connection test begins.

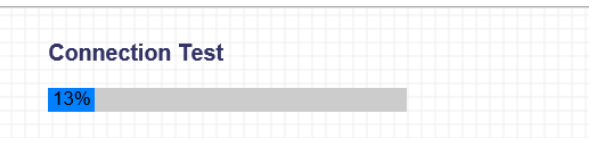

6. If you entered a correct WiFi Security key of your network, the connection test should be successful.

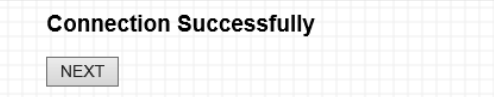

Click on **Next**.

7. Click on **Apply** to save settings and reboot.

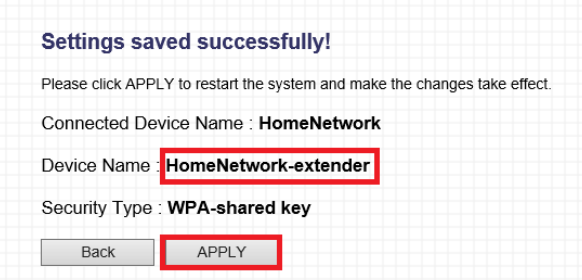

8. Wait for a few seconds for the extender to reboot.

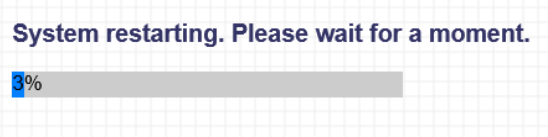

9. The final web page appeared.

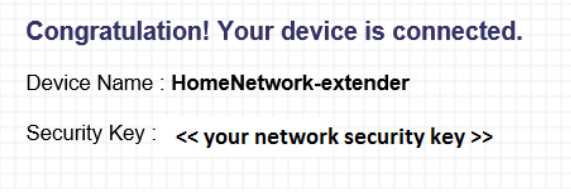

#### **Final Step:**

1. .Remove the http://extenderxxxx address and type in a preferred web site address to see if your Ethernet computer has Internet.

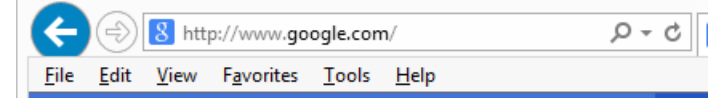

2. If you can access Internet, the extender is successfully connect to your main Wifi network. You can move the EW7428HCn extender to the desired location.

#### **If your computer is WiFi capable and you have disabled the Wireless network connection:**

1. Enable the Wireless network connection. Right click on Wireless Network Connection and click on "Enable".

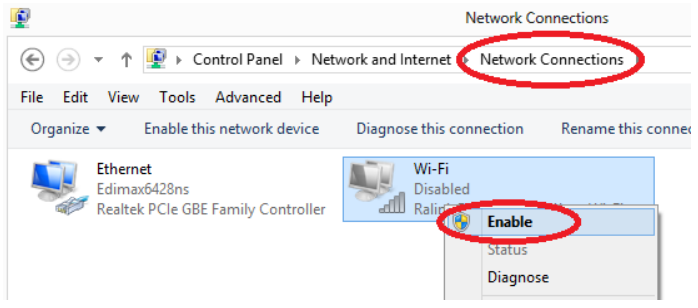

- 2. Disconnect Ethernet cable from your computer. The Local Area Connection shows red X.
- 3. Right click on Wireless Network Connection and click on "**Connect/Disconnect**".

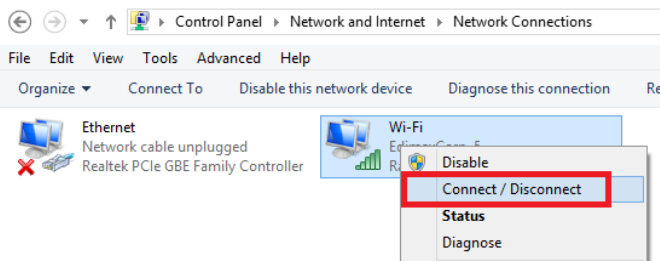

4. It lists all wireless network connections. Select the extender connection. Click on Connect. Enter the same WiFi security password of your network.

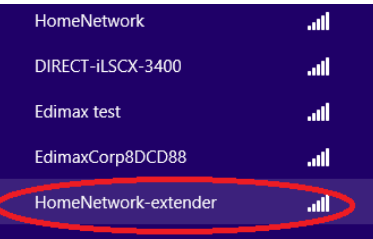

5. Open web browser to make your wireless computer can get on Internet through the extender.

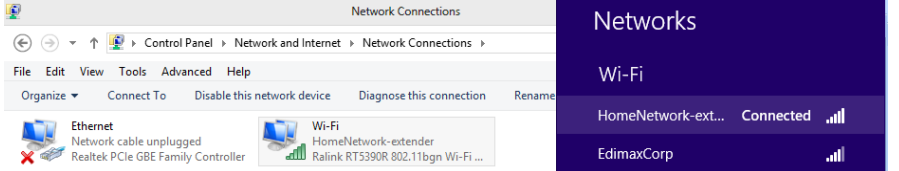

# *Congratulation, the configuration is completed.*

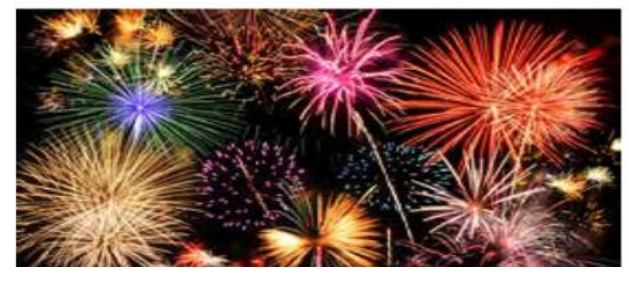